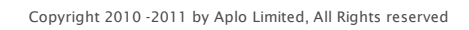

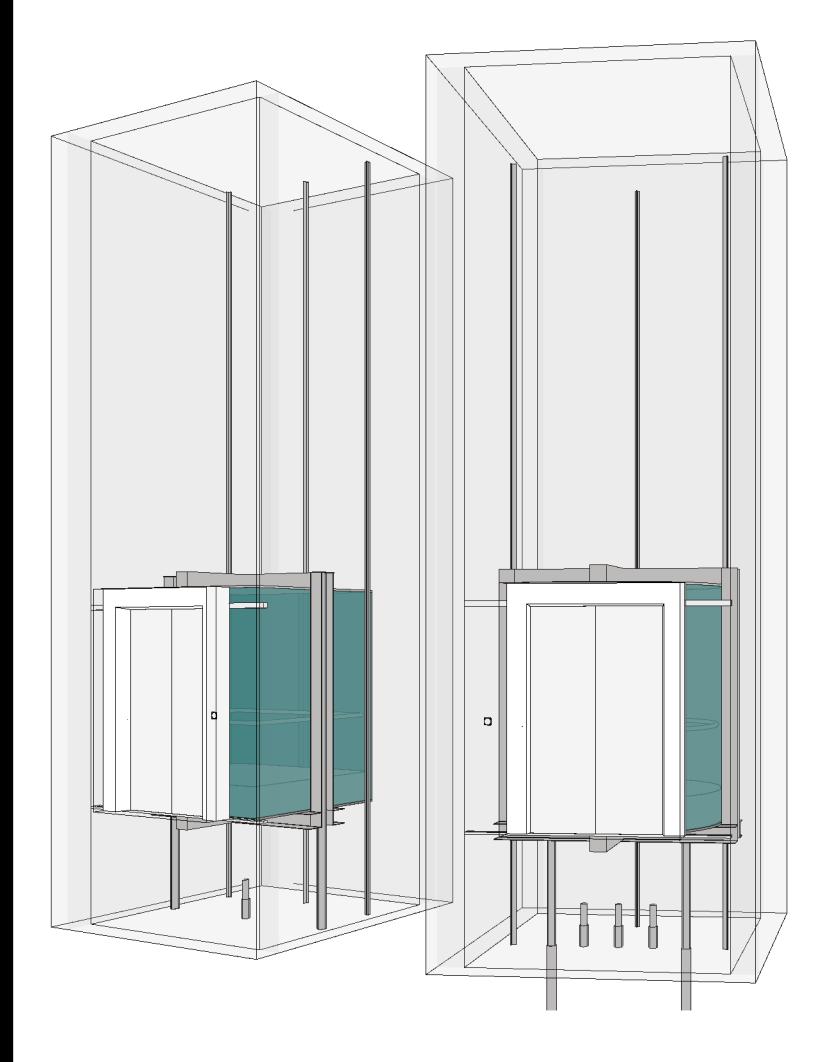

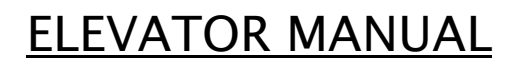

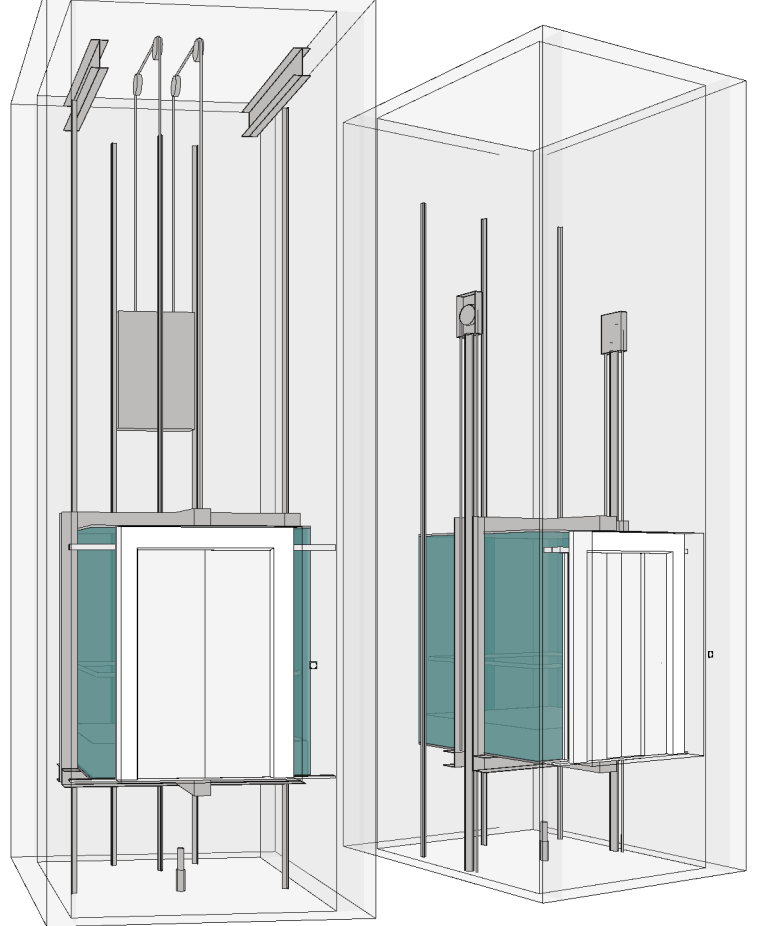

RFA2220 Elevator

DIMENSIONS OVERVIEW

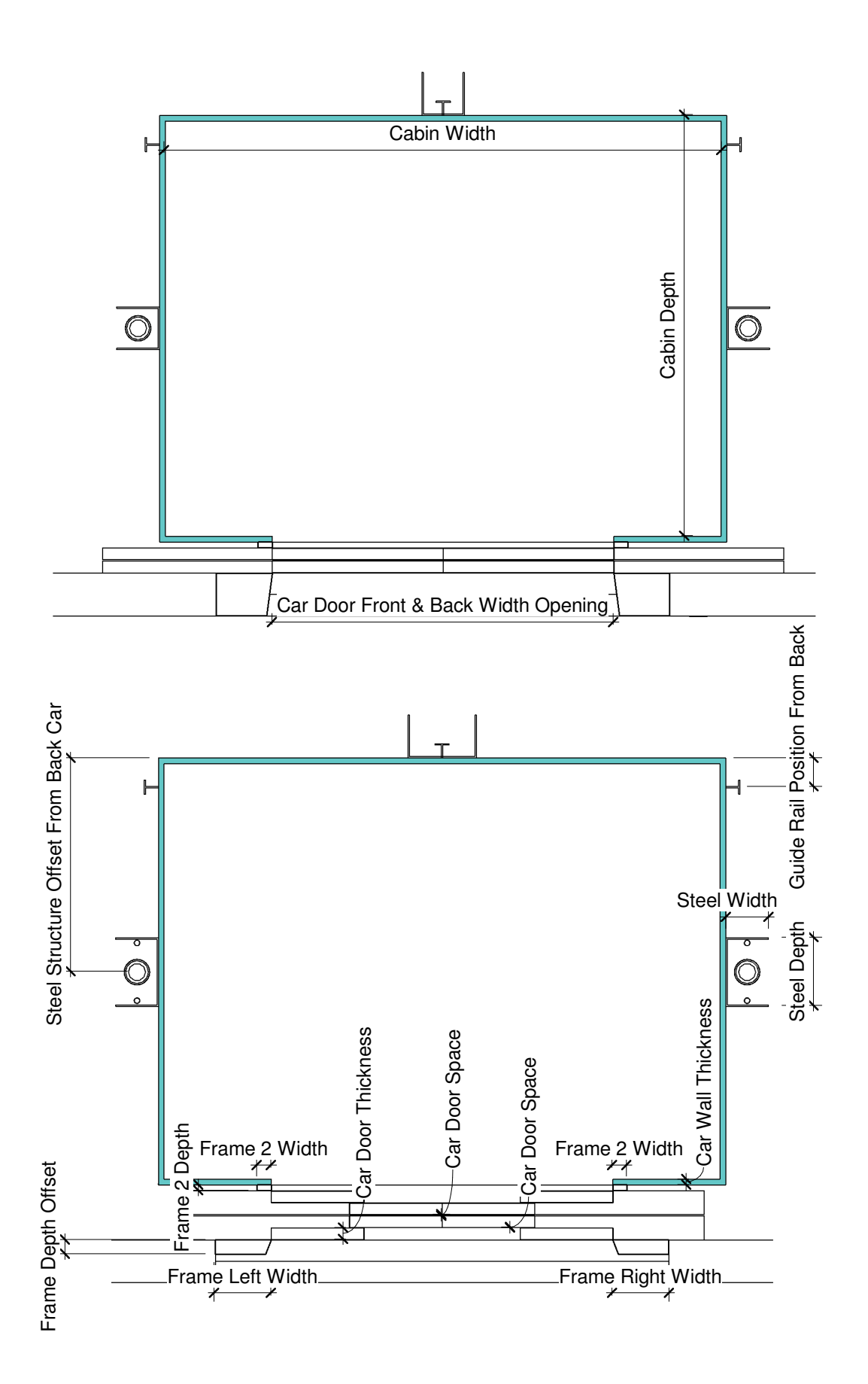

#### DIMENSIONS OVERVIEW

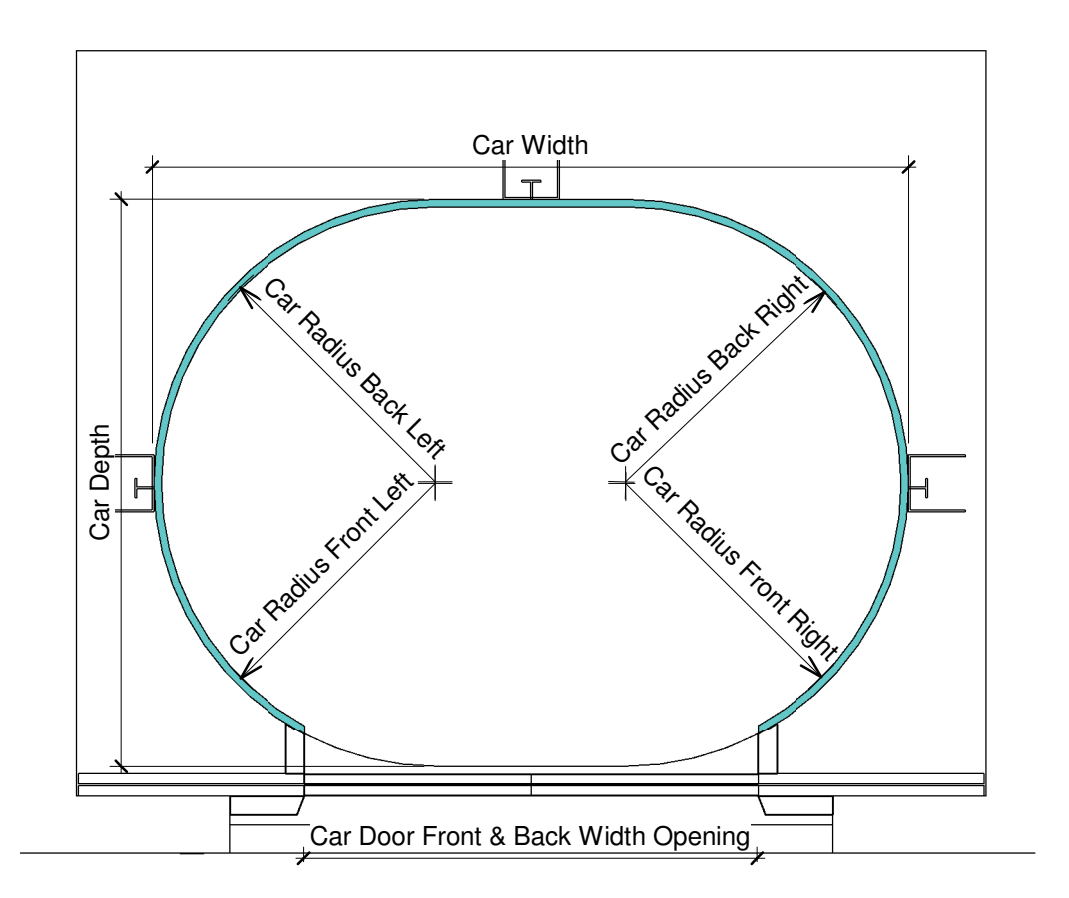

Elevator Corner Radius Setup Examples

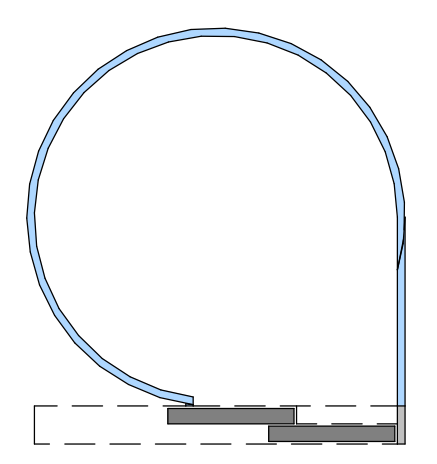

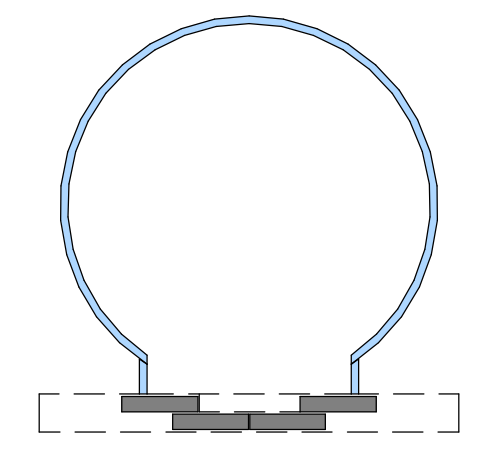

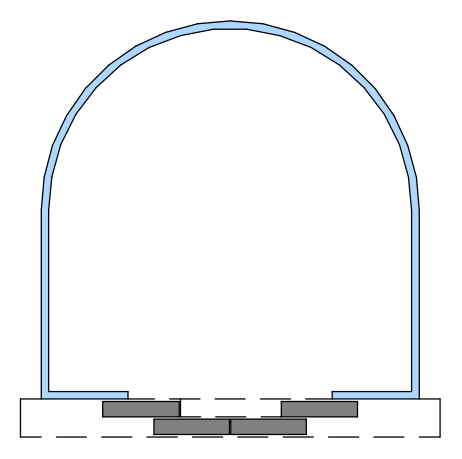

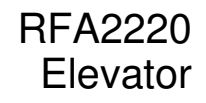

DIMENSIONS OVERVIEW

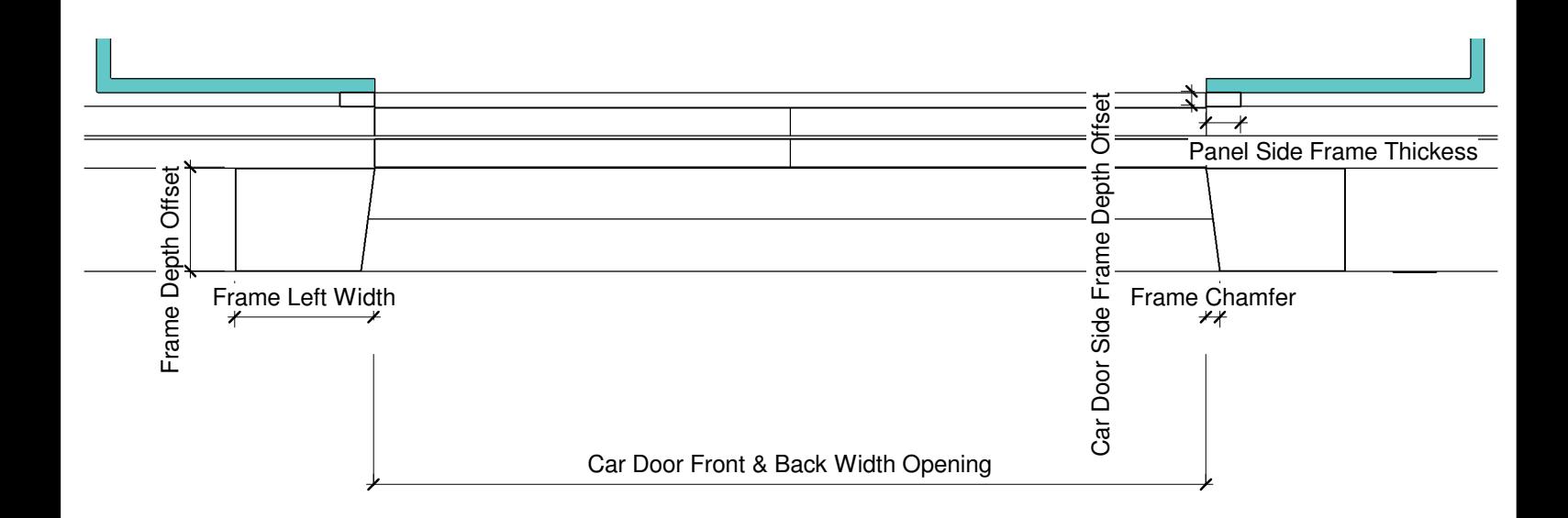

Elevator Main Frame Setup Examples

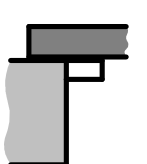

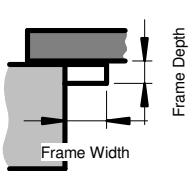

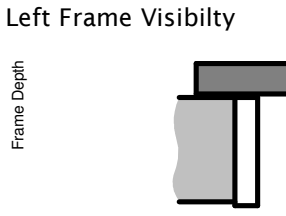

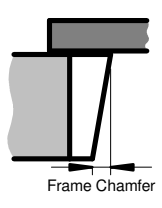

Left Frame 2 Visibilty = 1

Left Frame VisibiltyLeft & Frame 2 Visibilty

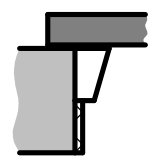

Left Frame 2 Visibilty = 1

![](_page_3_Figure_14.jpeg)

Left Frame 2 Visibilty = 1

![](_page_3_Picture_16.jpeg)

Left Frame 2 Visibilty = 2

RFA2220 **Elevator** 

DIMENSIONS OVERVIEW

![](_page_4_Figure_3.jpeg)

Copyright 2010 -2011 by Aplo Limited, All Rights reserved

### RFA2220 Elevator

CAR DOOR SETUPS

![](_page_5_Figure_3.jpeg)

 $CAR$  DOUBLE DOORS  $□$ 

Copyright 2010 -2011 by Aplo Limited, All Rights reserved

RFA2220 Elevator

CAR DOOR SETUPS

![](_page_6_Figure_3.jpeg)

#### CAR DOOR THICKNESS

![](_page_7_Figure_3.jpeg)

RFA2220 Elevator

OPENING

![](_page_8_Figure_3.jpeg)

CLEAR OPENING

#### CABIN DIMENSIONS

![](_page_9_Figure_3.jpeg)

RFA2220 Elevator

Ř

SHAFT SETUP

![](_page_10_Figure_3.jpeg)

SHAFT VISIBILITY

ELEVATOR SETUP

![](_page_11_Figure_3.jpeg)

![](_page_11_Figure_4.jpeg)

![](_page_11_Figure_5.jpeg)

Copyright 2010 -2011 by Aplo Limited, All Rights reserved

WEIGHT SETUPS

![](_page_12_Figure_3.jpeg)

SHEAVE, ROPE & COUNTERWEIGHT POSITION = 1

![](_page_12_Picture_5.jpeg)

SHEAVE, ROPE & COUNTERWEIGHT POSITION = 2

![](_page_12_Figure_7.jpeg)

SHEAVE, ROPE & COUNTERWEIGHT POSITION = 3

![](_page_13_Picture_0.jpeg)

How to Insert the Elevator

Why did we chose to create this family as a door category family ? The most elevators connect many floors which do not have regular floor distances and sometimes there are even split level situations, where the shaft door is located without any regular order. Having the All-in-One Elevator family as a door category lets you place the shaft door quick and flexible wherever you need it.

How do you actually load and insert the Elevator in your project ? You load the All-in-One Elevator Family into your project like you would do with any door family. Go either to Home > Door > Load Family or Insert > Load Family and select the Family File that you have downloaded.

You will find a family file starting with RFAI... which is the imperial version and another file starting with RFAM.... which is the metric version. In order to be able to load all the preset manufacturer models make sure that the RFA file as well as the TXT file have the same name (which they have when you download them) and that they are located in the same directory.

Once the elevator is loaded in to your project, place the door on all levels as required.

Next, you select the elevator shaft door on the lowest level and activate the instance parameters MASTER as well as SHAFT VISIBILITY. As a result you see a box geometry showing you the shaft volume as well as the actual elevator car and depending on you current display mode (coarse, medium, fine) the guide rails, hydraulic and/or weights, connected with the shaft door on the lowest level.

Next, you select again the elevator shaft door on the lowest level and activate the type parameter ALIGNMENT SYMBOL LINES. As a result you see symbol lines on every shaft door which allows you to align and lock the doors in their position. Once you have aligned and locked all the shaft doors to the shaft door on the lowest level, all doors will automatically follow any altered position of the shaft doors.

Next, after aligning and locking all doors, you select again the elevator shaft door on the lowest level and deactivate the type parameter ALIGNMENT SYMBOL LINES. As a result all symbol lines on the shaft doors will disappear.

Alternative method to place the shaft doors on all upper floor levels would be to copy the first door on the ground floor (the instance parameter MASTER as well as SHAFT VISIBILITY should be deactivated at this time) to the clipboard, and paste it aligned to view from clipboard on all of the above floors. Please note that if this method is used, you will have to move the doors on each level manually if the doors are adjusted in their position.

How do you place rear or side doors to the shaft ? If you like to place a door on the rear or on the side of the car, it involves the same process as described above plus the following additional step:

In the type properties, adjust the parameter "CAR PANEL SIDE VISIBILITY" from integer 1 to integer 2 which will show the front & rear doors or integer 3 which will show the front & side doors . The Shaft Depth and Width will adjust automatically to allow for the doors when aligning the wall to the Shaft on the rear or side or side of the car. Simply follow the same steps as above and place the doors on the rear or side walls depending on which setup you have made. The elevator car will show the doors. The only thing that is required is to place the doors in the wall as per elevator setup and align to the symbol lines. Align the side walls to the Shaft.

How do you adjust the shaft ?

The box geometry volume which you have activated via the instance parameter "SHAFT VISIBILITY" will give you an outline on all levels where to cut the floors and allowing you to align the walls to the edge outline of the volume.

The Shaft has the following Parameters which will need to be adjusted to your specific project requirements before you align the walls and the floors if you have not already loaded a manufacturer model from the type catalog file.

These parameters are:

Shaft Width, Shaft Depth, Shaft Rise Height, Shaft Over Head Height, Shaft Pit Depth.

Please note:

Do not lock the walls to the shaft as this will error the family, only lock the Symbol lines for the door panels The parameters "MASTER" and "SHAFT VISIBILITY" should be switched off when placing the doors on the first floor upwards or it will show additional cars and shaft. The door which is placed on the ground floor is the origin, and is controlled by any door which is placed for the elevator on the above levels.

![](_page_14_Figure_2.jpeg)

#### STEP 1

The Elevator is inserted in to the project as a door family. You can either load directly from the family in to the project or load in the door family to the project which will give you type options from the catalogue file

![](_page_14_Picture_5.jpeg)

#### STEP 2

Once loaded in, place door in to the wall on the ground floor

![](_page_15_Picture_2.jpeg)

STEP 3

Place all doors in to the wall on the upper levels as required

![](_page_15_Picture_5.jpeg)

STEP 4

In the Instance parameters for the door placed on the ground floor level, navigate to the parameters checkbox labeled "MASTER" & "SHAFT VISIBILITY". Select these checkboxes. In the Type parameters for the door placed on the ground floor level, navigate to the parameter checkbox labeled "ALIGNMENT SYMBOL LINES" select this checkbox. The result in selecting all these checkboxes will show an Elevator Car with doors & Elevator Shaft for the ground floor doors and Symbol lines for all doors placed on all floors

![](_page_16_Picture_2.jpeg)

#### STEP 5

The Symbol lines will allow aligning and locking all doors placed on the floors above, so when the position of the door is altered on the ground floor all of the doors on the above floors move accordingly

![](_page_16_Picture_5.jpeg)

STEP 6

Cut the floors on all levels using outline of Shaft on all floors

![](_page_17_Picture_1.jpeg)

![](_page_17_Figure_2.jpeg)

STEP 7

Align the walls to the edge outline of the volume of the Shaft

![](_page_17_Figure_5.jpeg)

STEP 8

Switch off parameters "Master", "Shaft Visibility" & "Alignment Symbol Lines".